# STEP 4. 表から検索する VLOOKUP(ブイルックアップ)

### 1. 表を用意しましょう

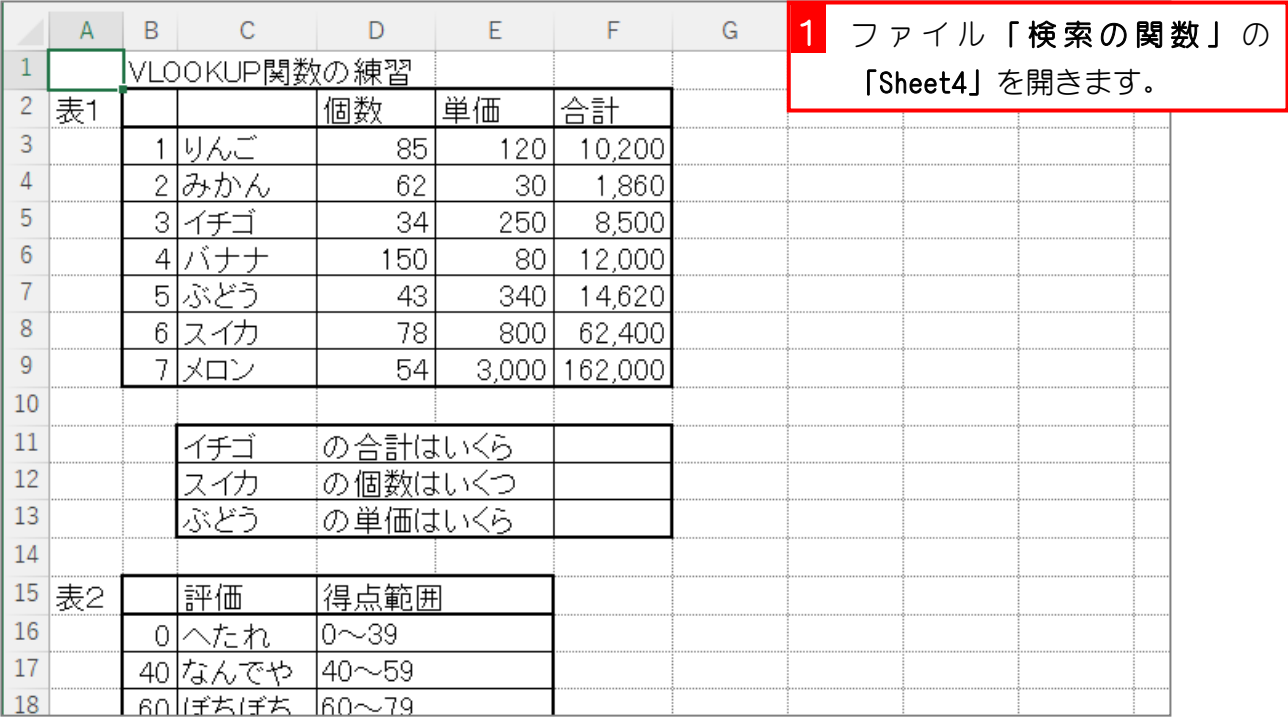

## 2. セル「F11」に、VLOOKUP 関数を使い、イチゴの合計を 表示しましょう

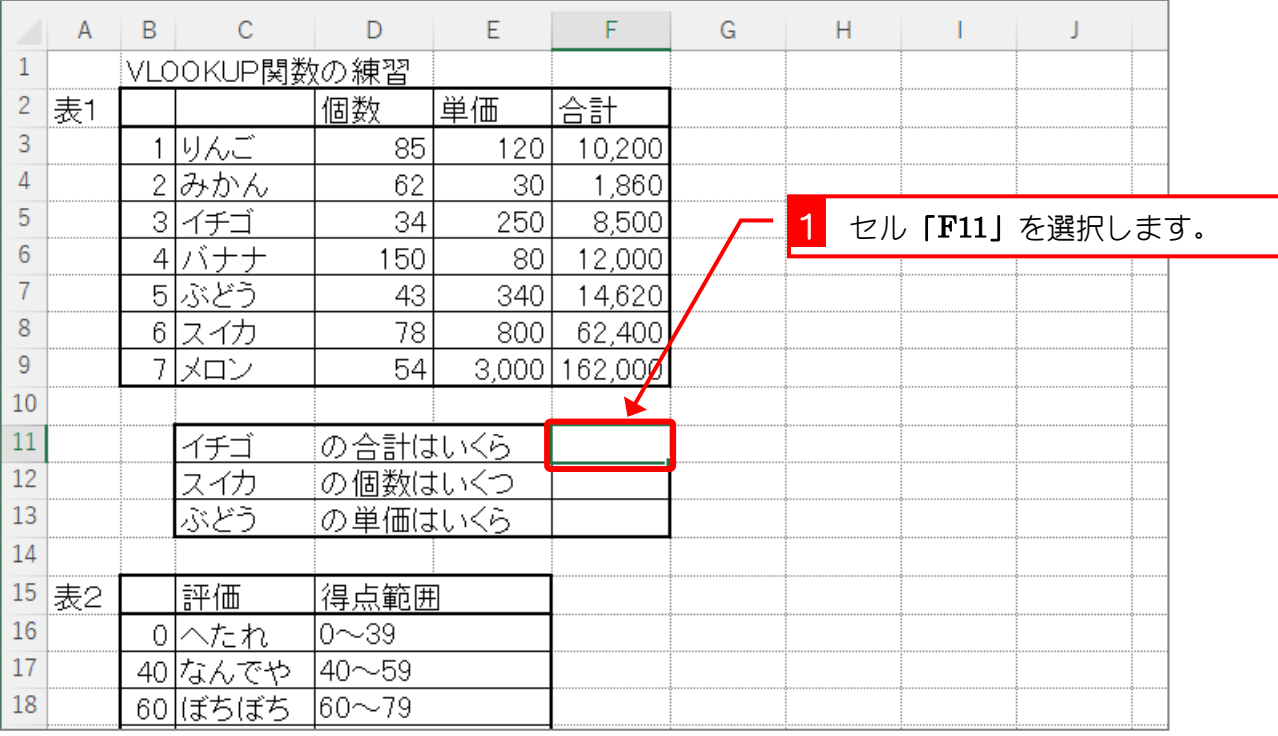

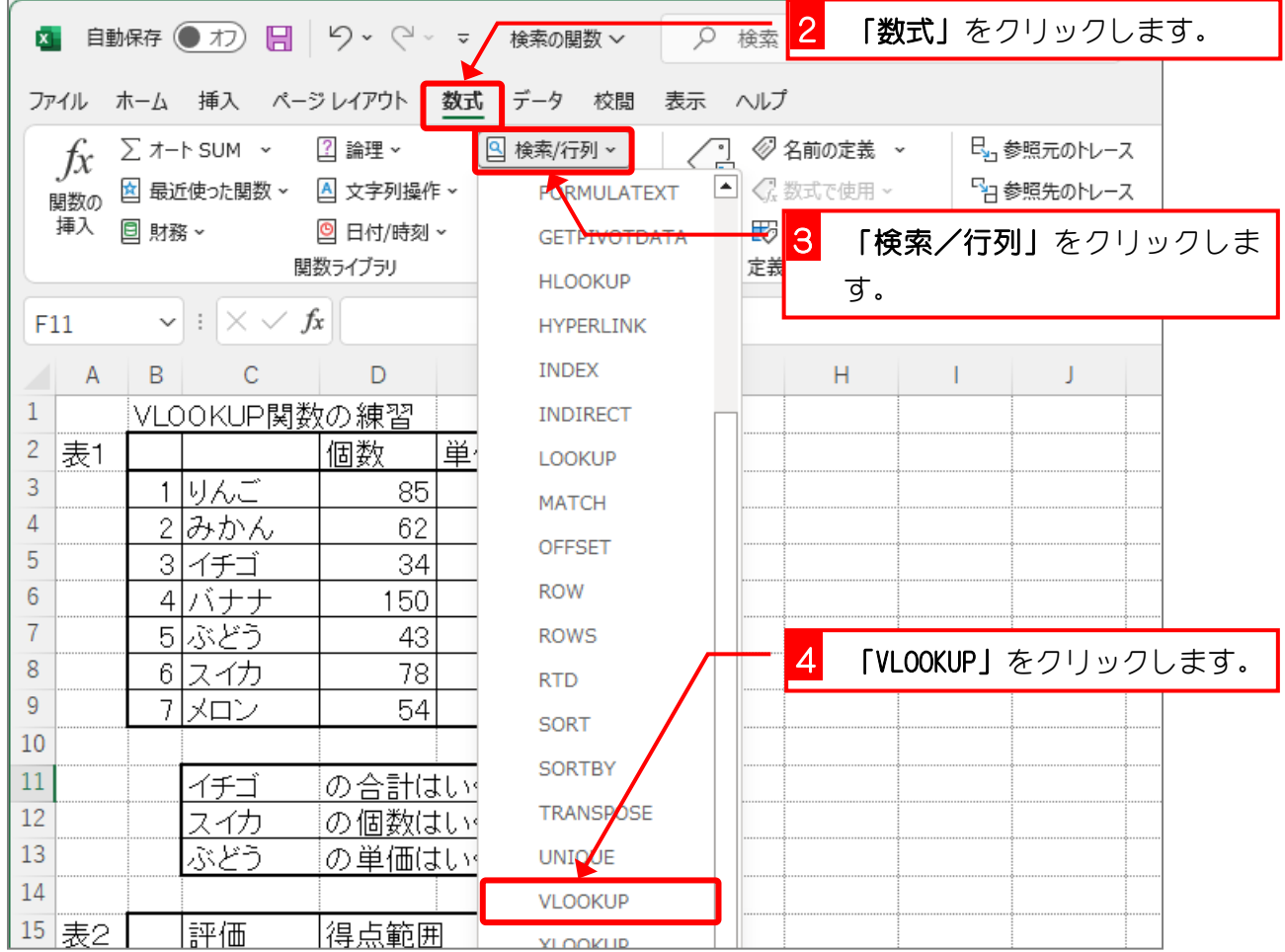

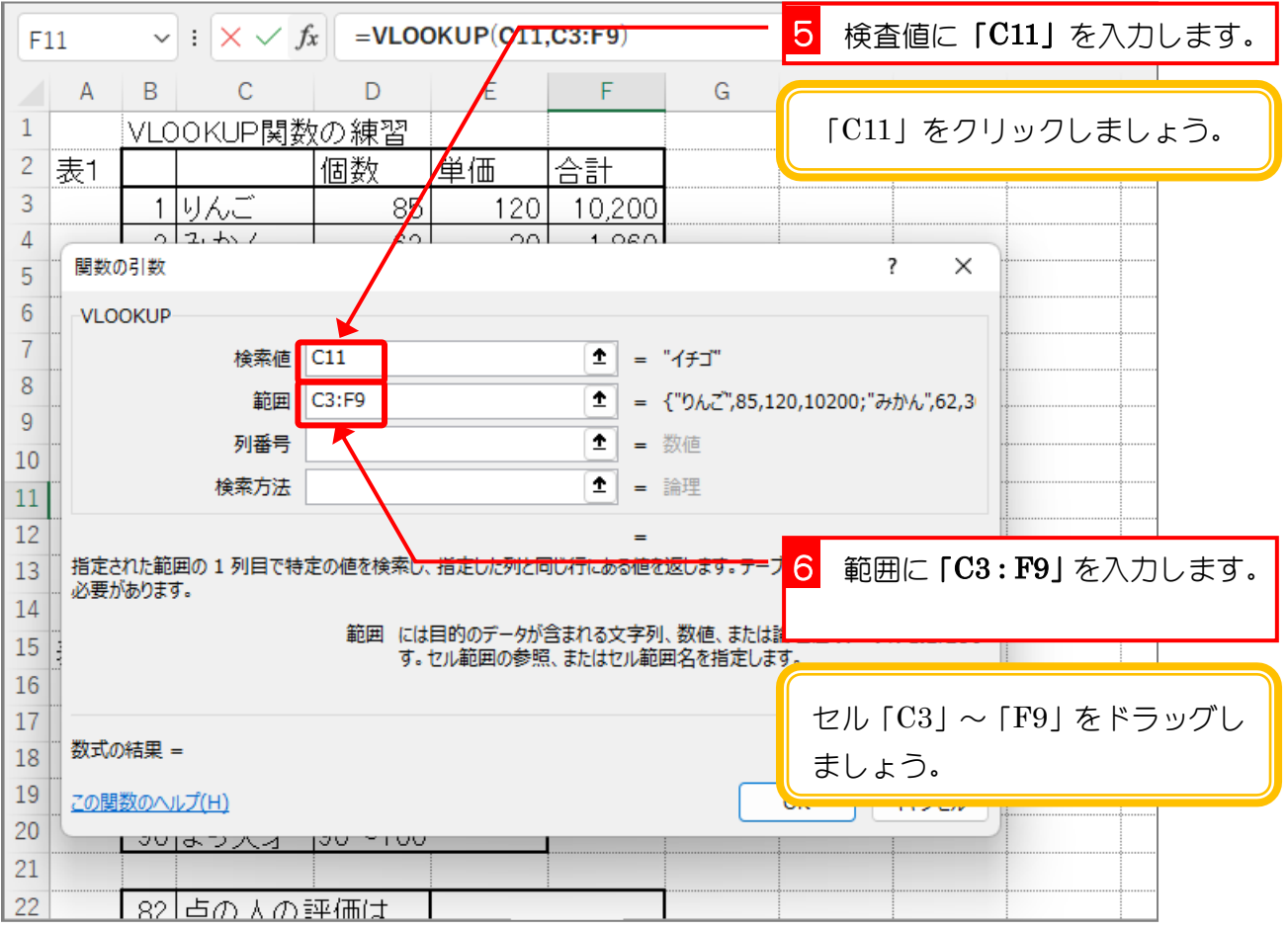

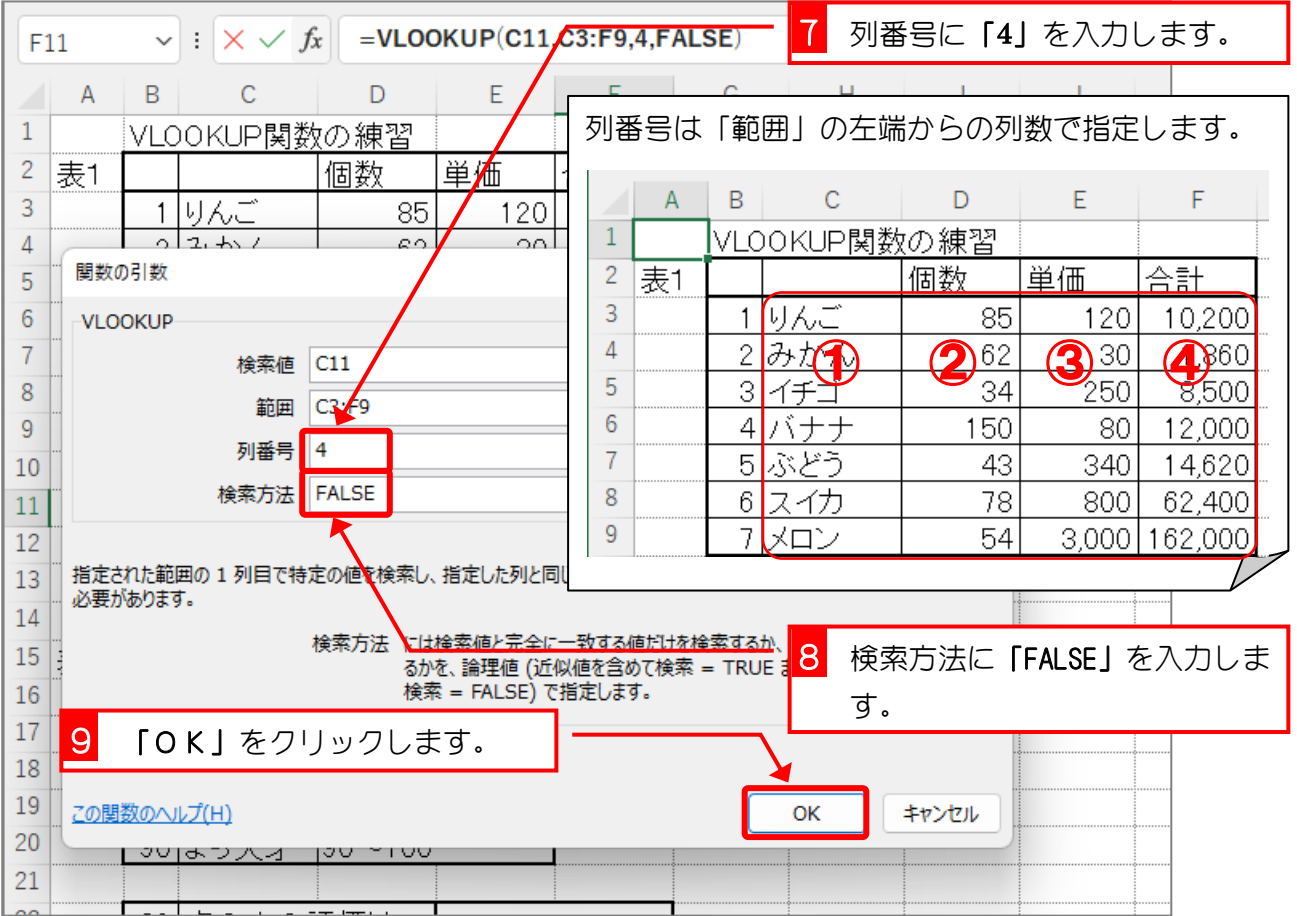

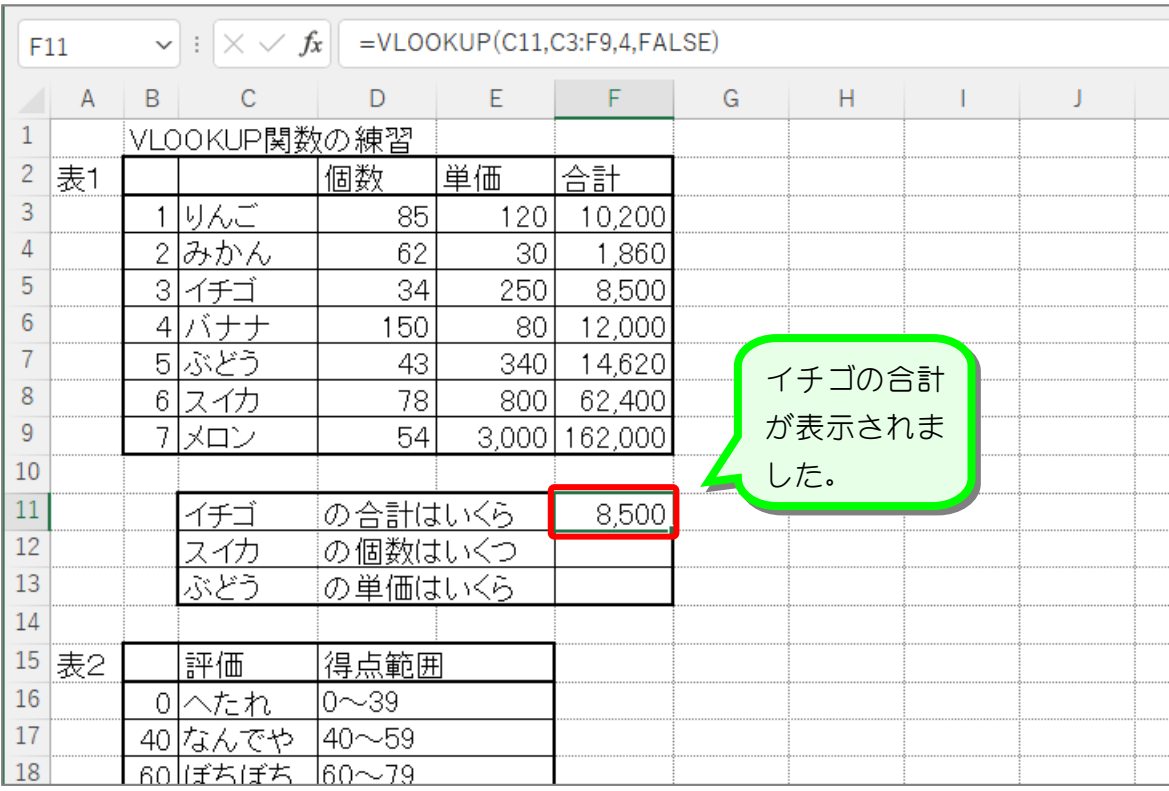

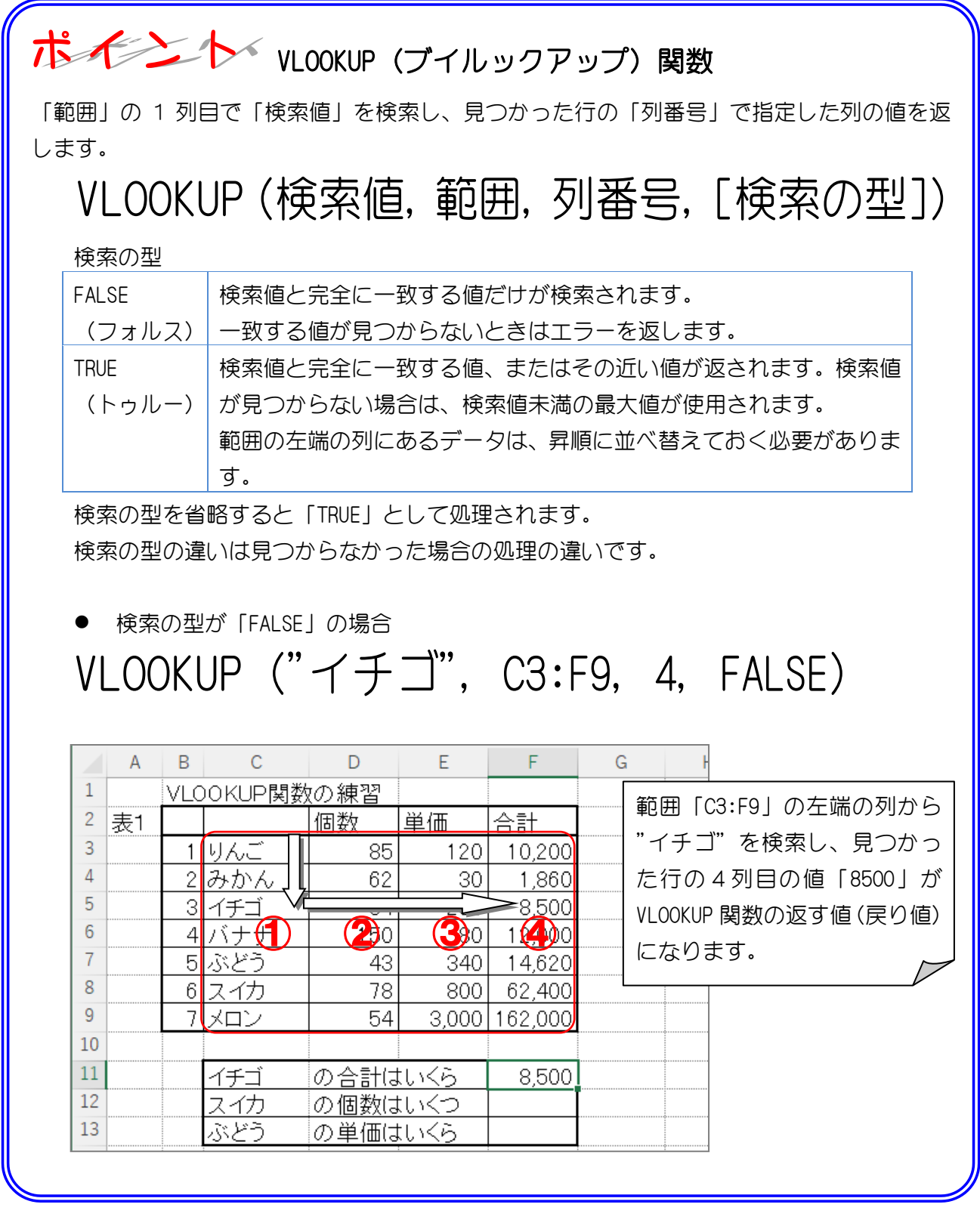

全考 WLOOKUP の V は Vertical (バーチカル・垂直)の V

VLOOKUP 関数は表を垂直方向(バーチカル)に検索します。VLOOKUP 関数とよく似た関数に HLOOKUP 関数があります。HLOOKUP 関数は表を水平方向 (Horizontal · ホリゾンタル) に検 索します。

纯君思思

■ セル「F12」に、スイカの個数を VLOOKUP 関数を使い表示しましょう。

■ セル「F13」に、ぶどうの単価を VLOOKUP 関数を使い表示しましょう。

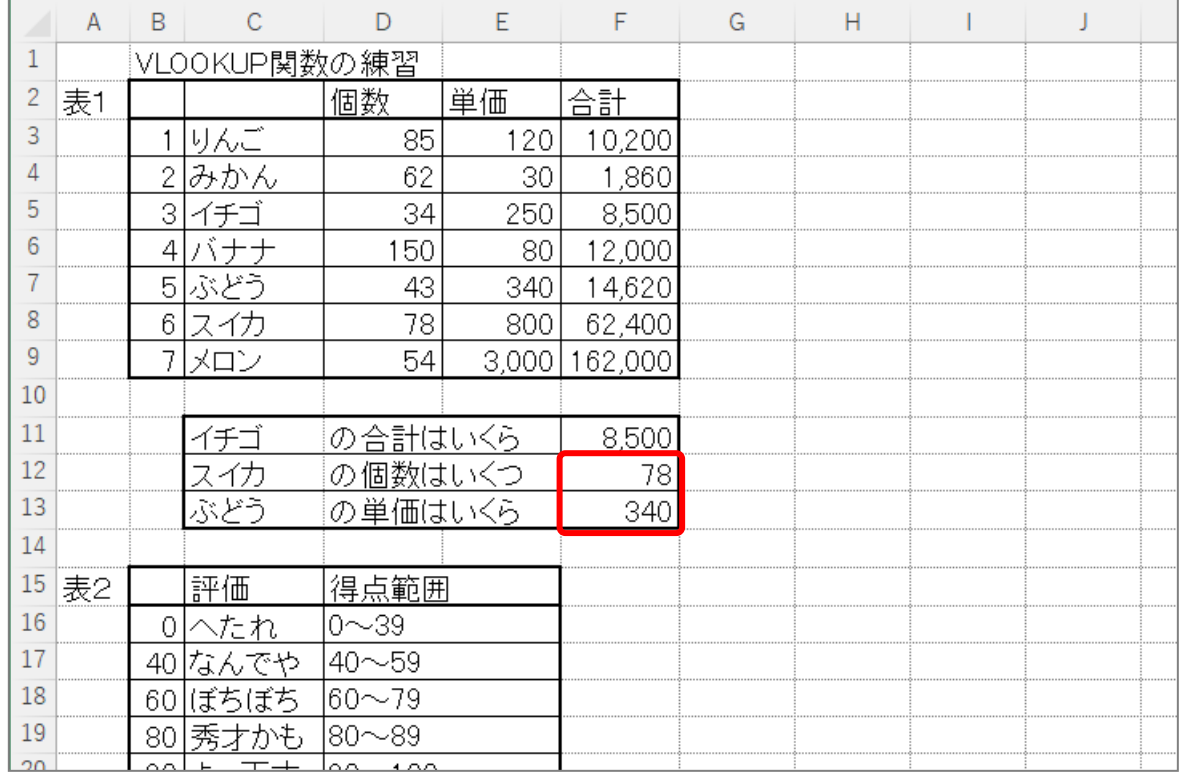

#### ヒント

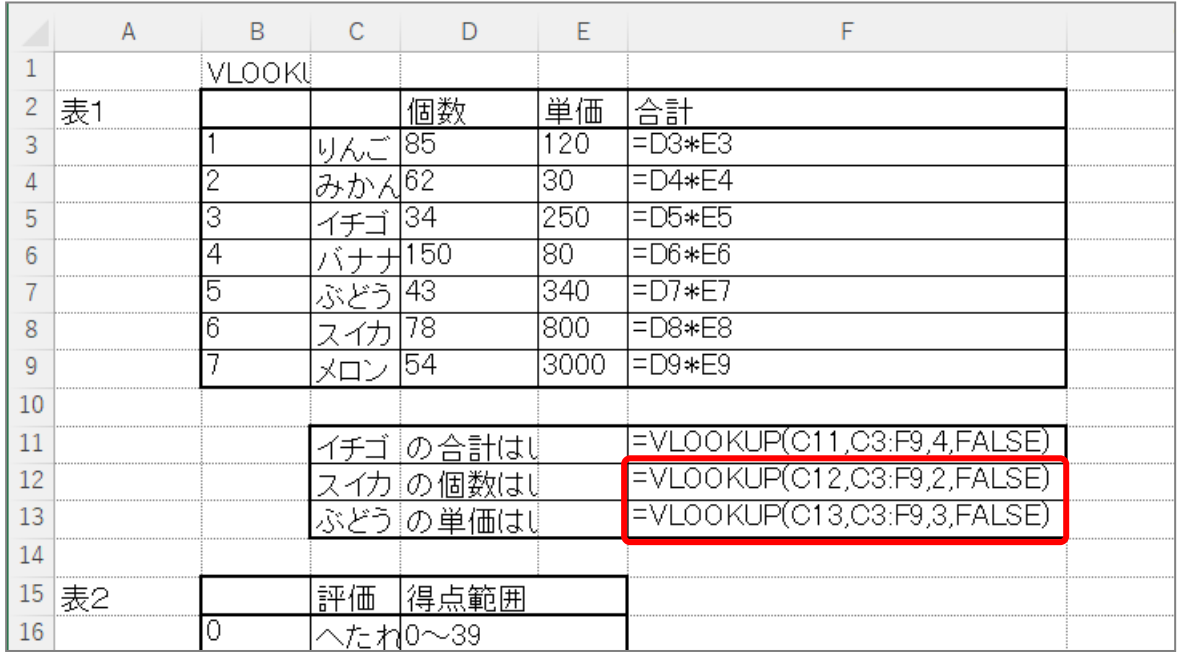

「範囲」の指定は「C3:F9」としていますが、それぞれ「C3:D9」,「C3:E9」 でもかまいません。

## 3. 表2を使い、セル「E22」に 82 点の人の評価を表示しま しょう

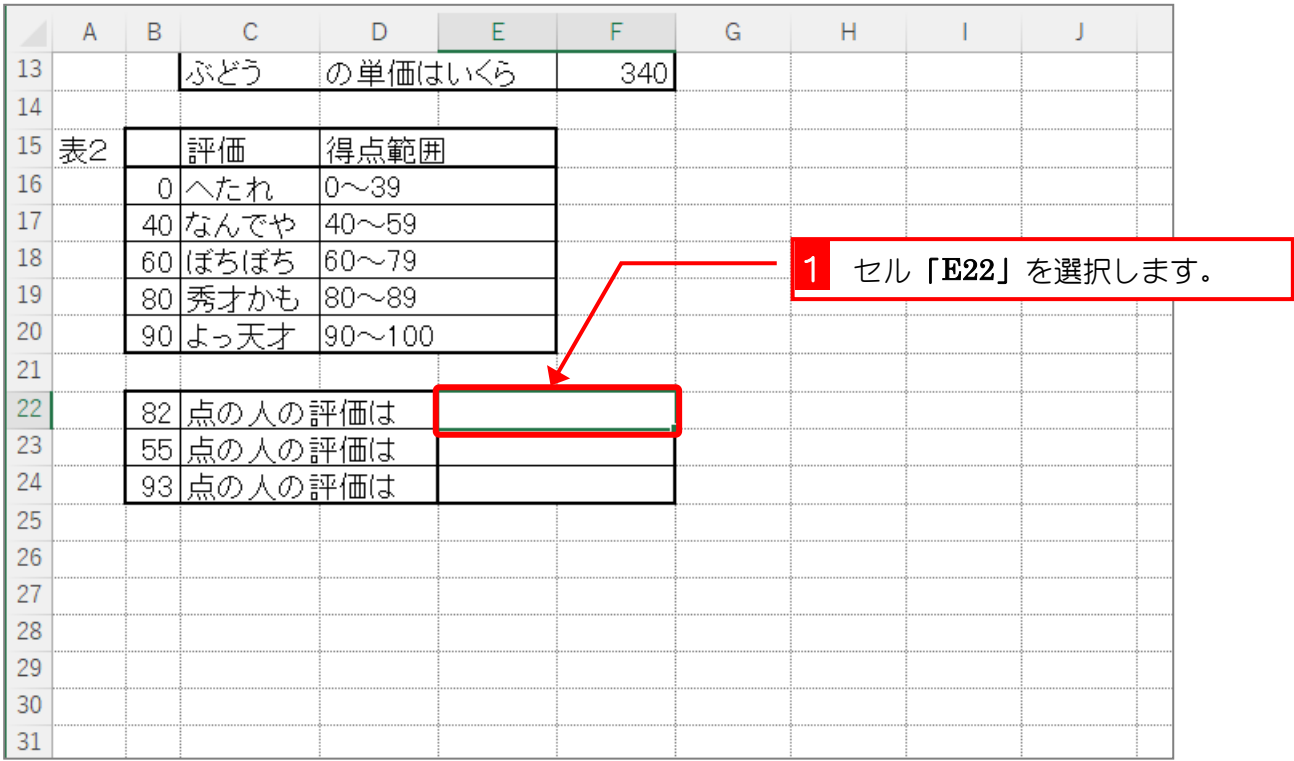

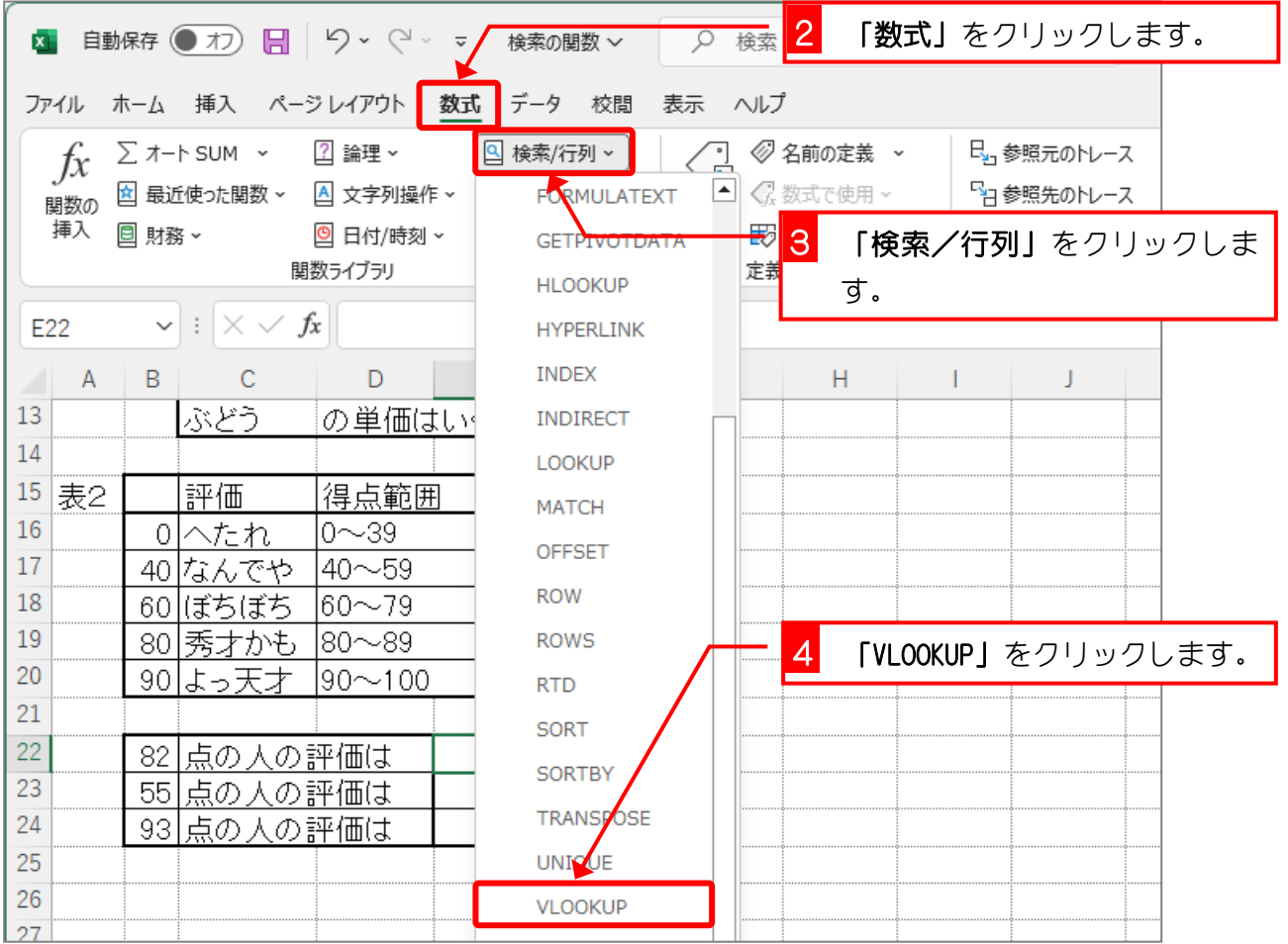

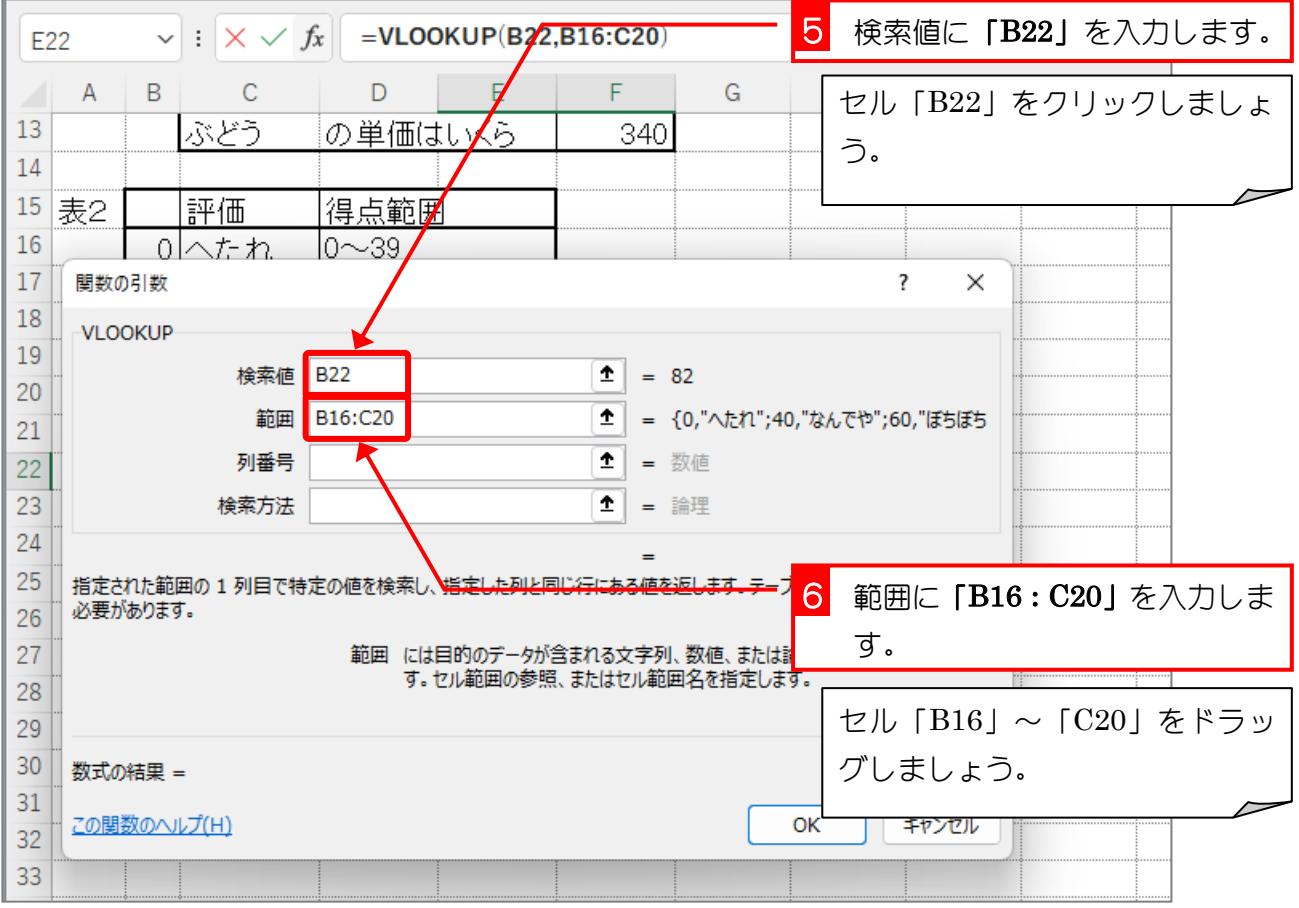

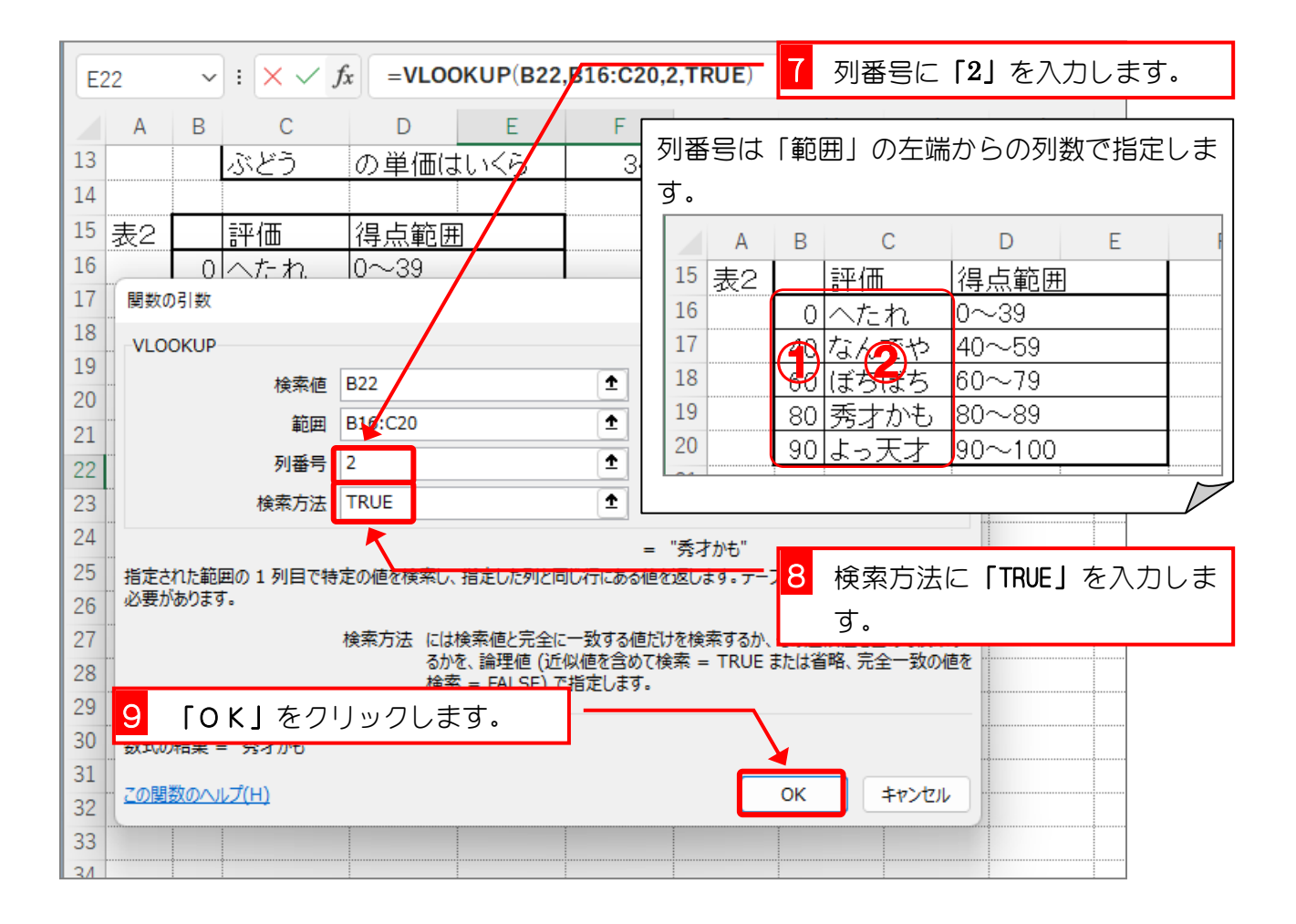

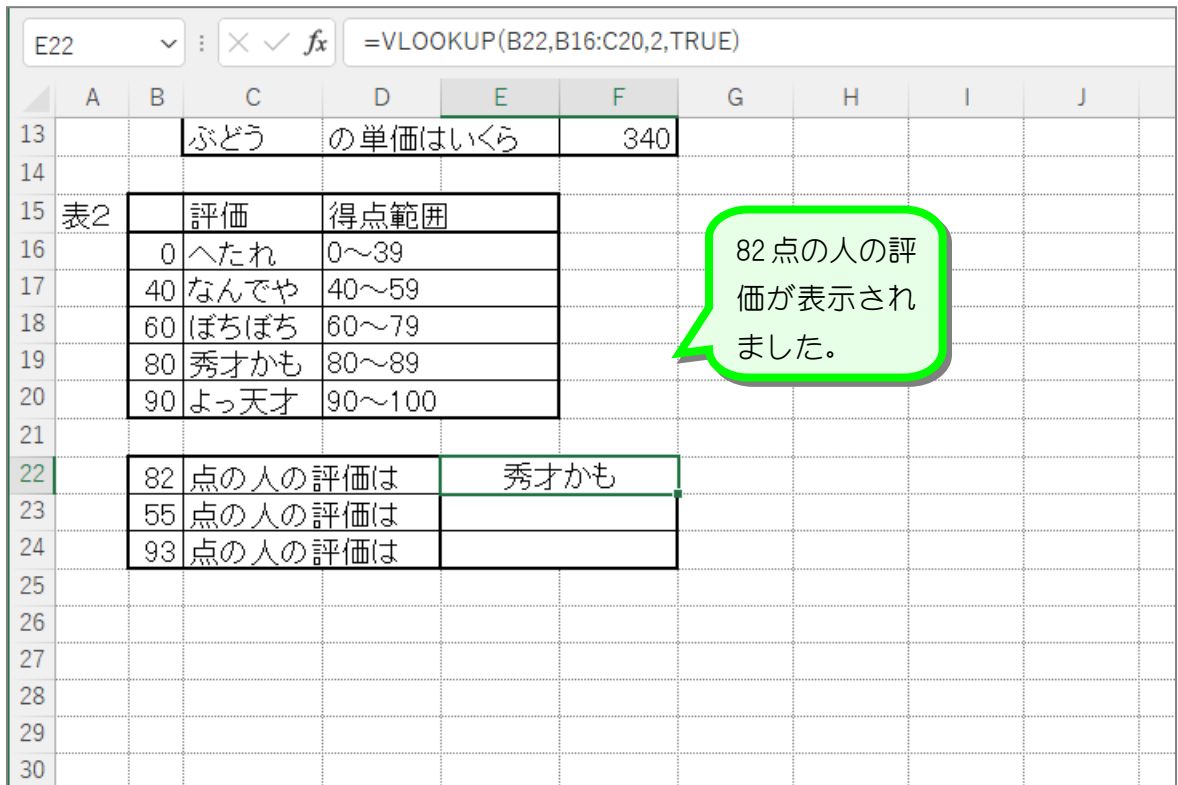

ポイン/ VLOOKUP (ブイルックアップ)関数 ● 検索の型が「TRUE」の場合 VLOOKUP (82, B16:C20, 2, TRUE) <sup>②</sup> 範囲「B16:C20」の左端の列か  $\frac{1}{15}$   $\frac{1}{15}$   $\frac{1}{15}$   $\frac{1}{15}$ 16 ら 82 を検索します。 17 40 なんでや  $40 - 59$ 60 ぼちぼち 82 は見つからないので 82 を超 18  $|60 \sim 79$ 19 80 秀才かも |80〜89 えない一番大きな値「80」の行 20 90はっ天才 ||90〜100 の2列目の値「秀才かも」が 21 VLOOKUP 関数の返す値(戻り値) 22 秀才かも |82||点の人の評価は| 23 になります。 <u>55 点の人の評価は</u> 24 <u>93|点の人の評価は</u>

纯君思疑

■ セル「E23」に、55 点の人の評価を VLOOKUP 関数を使い表示しましょう。

■ セル「E24」に、93 点の人の評価を VLOOKUP 関数を使い表示しましょう。

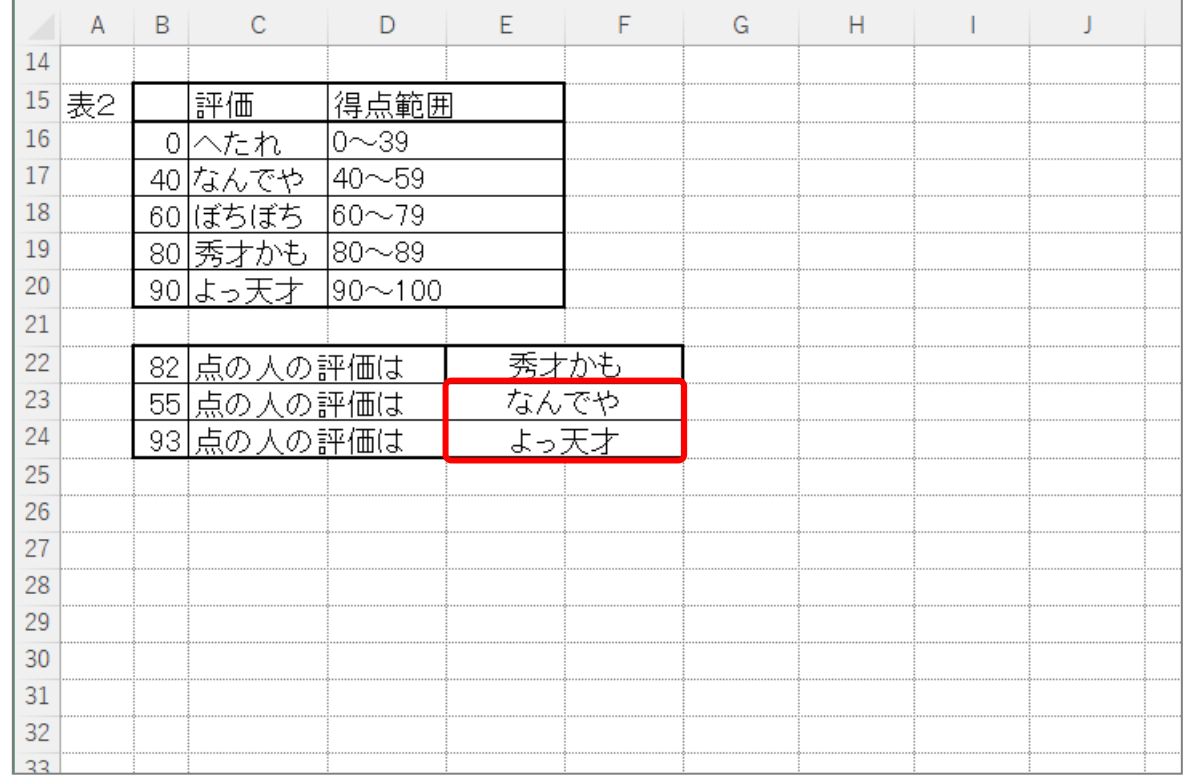

#### ヒント

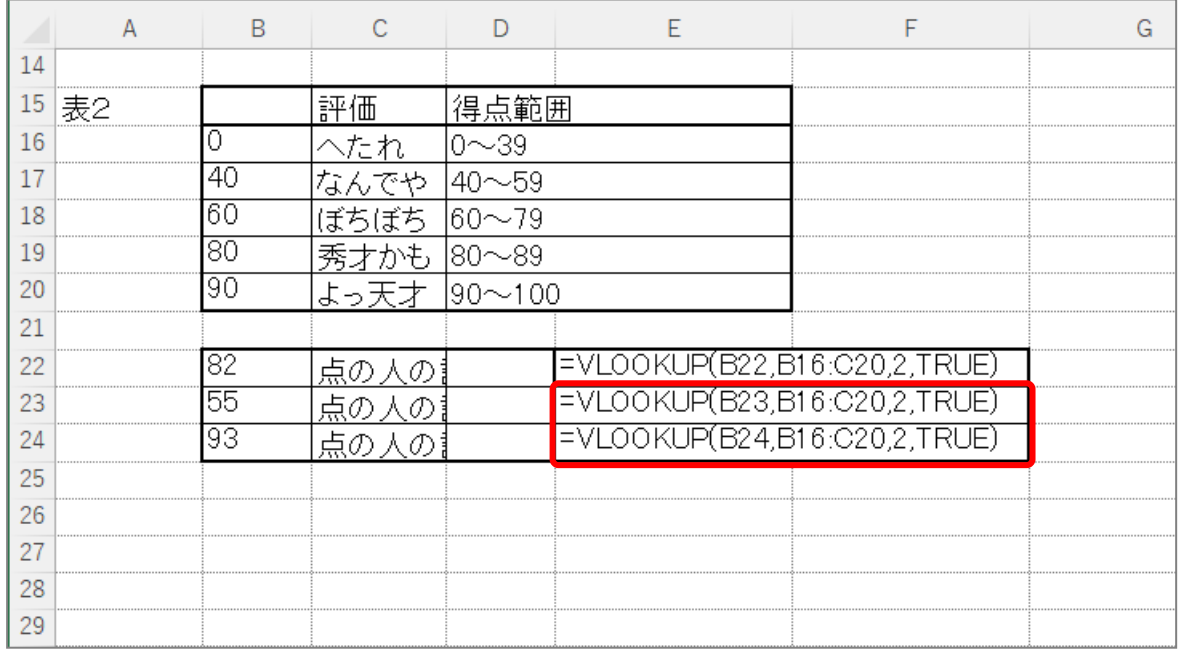

■ ファイルを保存せずに閉じましょう。

# STEP 5. 複数条件の判定 AND(アンド)・OR(オア)

#### 1. 表を用意しましょう

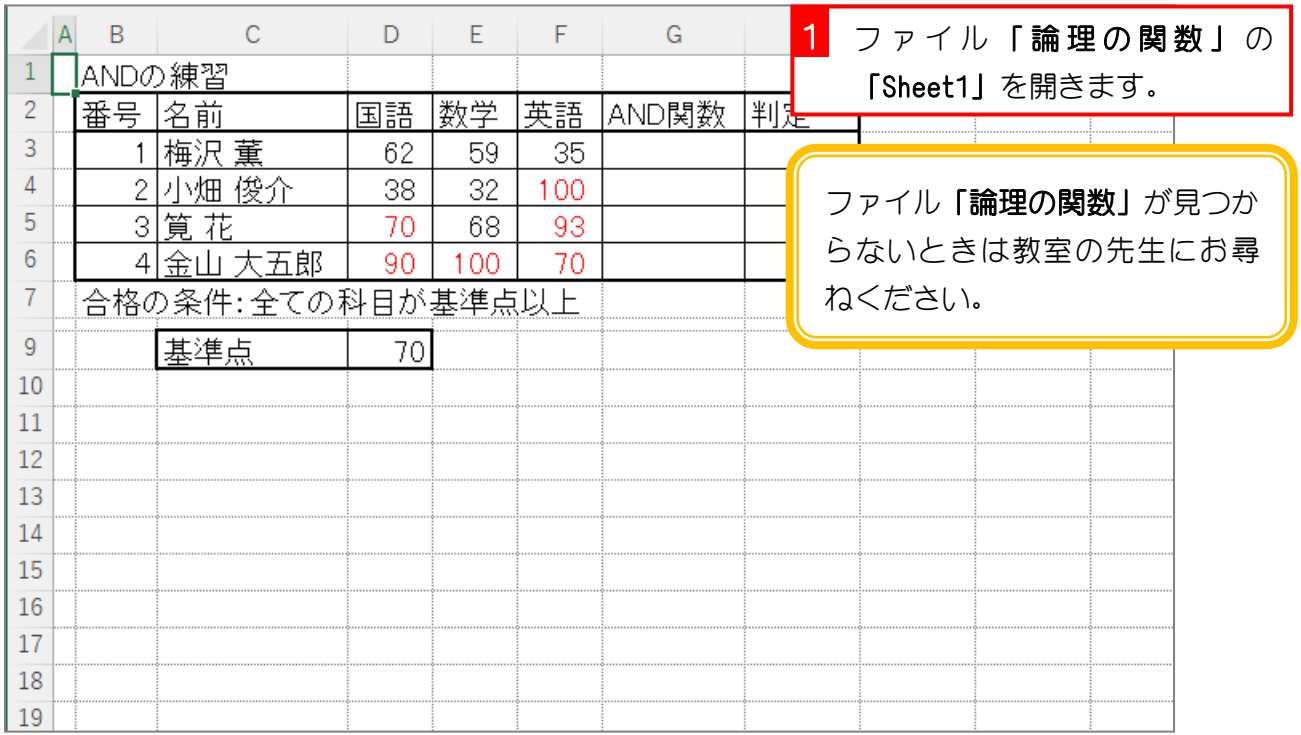

### 2. セル「G3」に、AND 関数を使い全ての科目が基準点以上 の場合に「TRUE」を表示しましょう

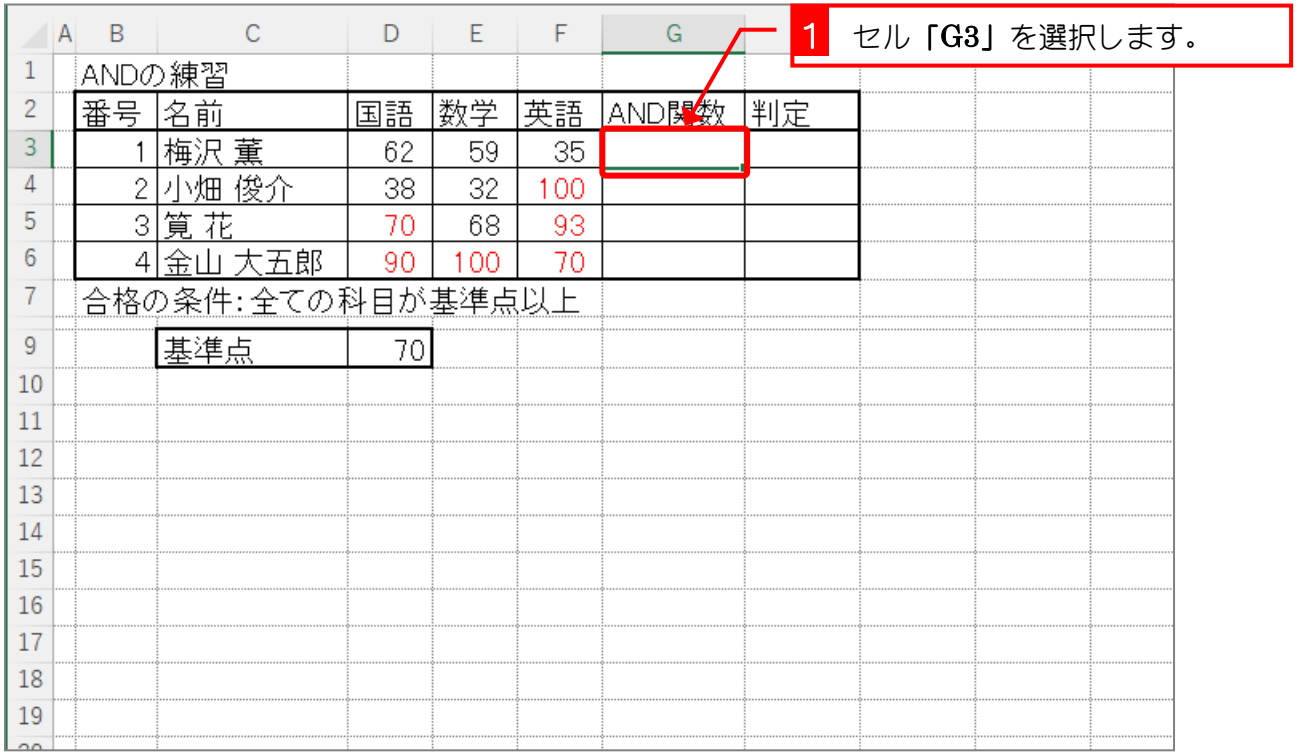

- 33 -